# Aggiornamento del sistema operativo IOS sugli switch Catalyst 1000

### Sommario

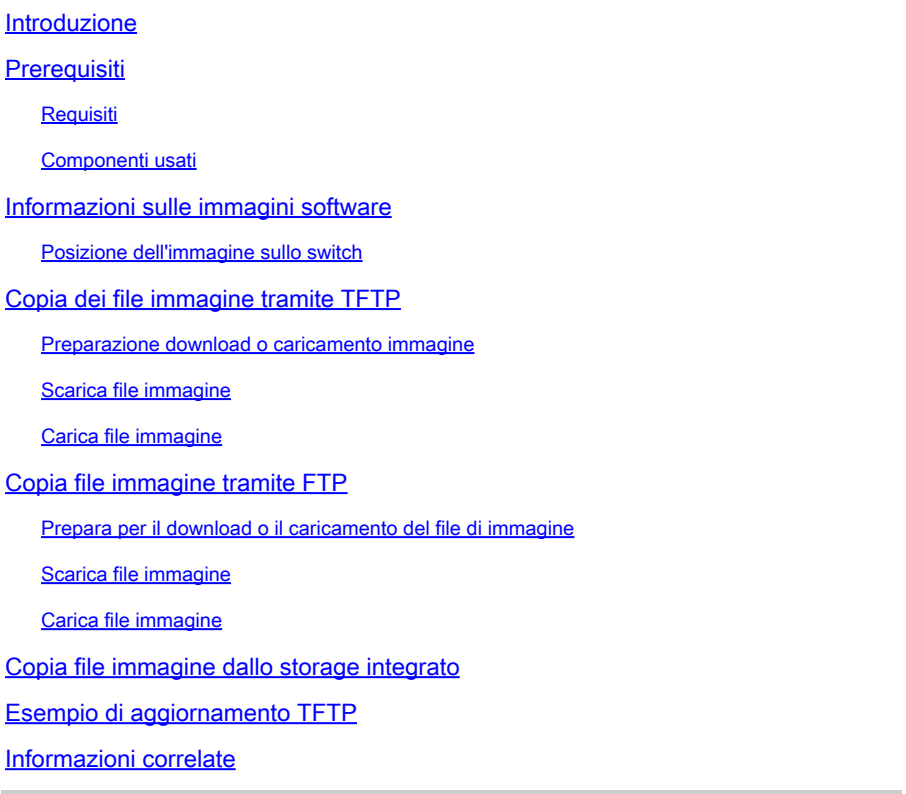

### Introduzione

Questo documento descrive il processo di aggiornamento di Cisco IOS<sup>®</sup> sugli switch Catalyst serie 1000.

### **Prerequisiti**

#### Requisiti

Nessun requisito specifico previsto per questo documento.

#### Componenti usati

Il documento è limitato alla piattaforma Catalyst serie 1000 e alle versioni software applicabili per lo switch Catalyst 1000.

Le informazioni discusse in questo documento fanno riferimento a dispositivi usati in uno specifico ambiente di emulazione. Su tutti i dispositivi menzionati nel documento la configurazione è stata

ripristinata ai valori predefiniti. Se la rete è operativa, valutare attentamente eventuali conseguenze derivanti dall'uso dei comandi.

### Informazioni sulle immagini software

Dal portale del software(software.cisco.com), sono disponibili due opzioni per Catalyst serie 1000, un file binario o un archivio TAR. Il file binario è l'immagine Cisco IOS di base e può essere caricato tramite il normale processo della variabile di avvio che punta a questo file nell'archivio integrato. Questo documento si concentra sul file di archivio, che contiene il codice Cisco IOS e il software Device Manager incorporato.

- È possibile scaricare un file di immagine dello switch da un server TFTP, FTP o RCP per aggiornare il software dello switch. Se non si dispone dell'accesso a un server TFTP, è possibile scaricare un file di immagine software direttamente sul PC o sulla workstation tramite un browser Web (HTTP) e quindi utilizzare Gestione dispositivi o Cisco Network Assistant per aggiornare lo switch.
- È possibile sostituire l'immagine corrente con quella nuova o mantenere l'immagine corrente nella memoria flash dopo un download.
- È possibile caricare un file di immagine dello switch su un server TFTP, FTP o RCP a scopo di backup.
- È possibile utilizzare questa immagine caricata per download futuri sullo stesso switch o su un altro switch dello stesso tipo.

Il protocollo utilizzato dipende dal tipo di server utilizzato. I metodi di trasporto FTP e RCP offrono prestazioni più veloci e una distribuzione dei dati più affidabile rispetto al TFTP. Questi miglioramenti sono possibili perché FTP e RCP sono integrati e usano lo stack TCP/IP, orientato alla connessione.

#### Posizione dell'immagine sullo switch

Quando si utilizza l'immagine completa con Device Manager incorporato, l'immagine Cisco IOS viene archiviata come file con estensione bin in una directory in cui è visualizzato il numero di versione. Una sottodirectory contiene i file necessari per la gestione Web. L'immagine viene memorizzata nella memoria flash della scheda di sistema (flash:)

È possibile utilizzare il comando show version in modalità di esecuzione privilegiata per visualizzare la versione del software attualmente avviata sullo switch. Sul display, verificare che la riga che inizia con il file di immagine del sistema sia... Indica il nome della directory nella memoria flash in cui è memorizzata l'immagine.

È inoltre possibile utilizzare il comando dir <filesystem> : in modalità di esecuzione privilegiata per visualizzare i nomi delle directory delle altre immagini software archiviate nella memoria flash.

È possibile utilizzare il comando archive download-sw /directory in modalità di esecuzione privilegiata per specificare una directory seguita da un file tar o da un elenco di file tar da scaricare, anziché dai percorsi completi specificati con ciascun file tar.

## Copia dei file immagine tramite TFTP

- È possibile scaricare l'immagine di uno switch da un server TFTP o caricare l'immagine dallo switch su un server TFTP.
- Il file di immagine dello switch viene scaricato da un server per aggiornare il software dello switch. È possibile sovrascrivere l'immagine corrente con quella nuova oppure mantenere l'immagine corrente dopo un download.
- Si carica un file di immagine dello switch su un server a scopo di backup; questa immagine caricata può essere utilizzata per futuri download sullo stesso switch o su un altro switch dello stesso tipo.

Nota: Cisco consiglia di utilizzare i comandi archive download-sw e archive upload-sw in modalità di esecuzione privilegiata per scaricare e caricare file di immagini software. Per gli stack di switch, i comandi archive download-sw e archive upload-sw in modalità di esecuzione privilegiata possono essere usati solo sullo switch attivo dello stack. Le immagini software scaricate sullo switch vengono scaricate automaticamente sugli altri membri dello stack.

#### Preparazione download o caricamento immagine

Prima di iniziare a scaricare o caricare un file di immagine tramite TFTP, eseguire le seguenti attività:

- Verificare che la workstation che funziona come server TFTP sia configurata correttamente.
- Verificare che lo switch disponga di un percorso al server TFTP. Se non si dispone di un router per instradare il traffico tra le subnet, lo switch e il server TFTP devono essere collegati alla stessa rete. Verificare la connettività al server TFTP con il comando ping.
- Verificare che l'immagine da scaricare si trovi nella directory corretta sul server TFTP (in genere /tftpboot su una workstation UNIX).
- Per le operazioni di download, verificare che le autorizzazioni per il file siano impostate correttamente. L'autorizzazione per il file deve essere di lettura universale.
- Prima di caricare il file immagine, è necessario creare un file vuoto sul server TFTP se non ne esiste già uno (a seconda del sistema operativo). Per creare un file vuoto, immettere il comando touch <nomefile>, dove nomefile è il nome del file da utilizzare quando si carica l'immagine sul server.
- Durante le operazioni di caricamento, se si sovrascrive un file già presente nel server (che include un file vuoto, se è necessario crearne uno), verificare che le autorizzazioni per il file siano impostate correttamente. Le autorizzazioni per il file devono essere di tipo world-write.

È possibile scaricare un nuovo file di immagine e sostituire l'immagine corrente oppure mantenere l'immagine corrente.

Per iniziare in modalità di esecuzione privilegiata, utilizzare il passaggio 1 per scaricare una nuova immagine da un server TFTP e sovrascrivere l'immagine precedente. Per mantenere l'immagine corrente, utilizzare il passaggio 2.

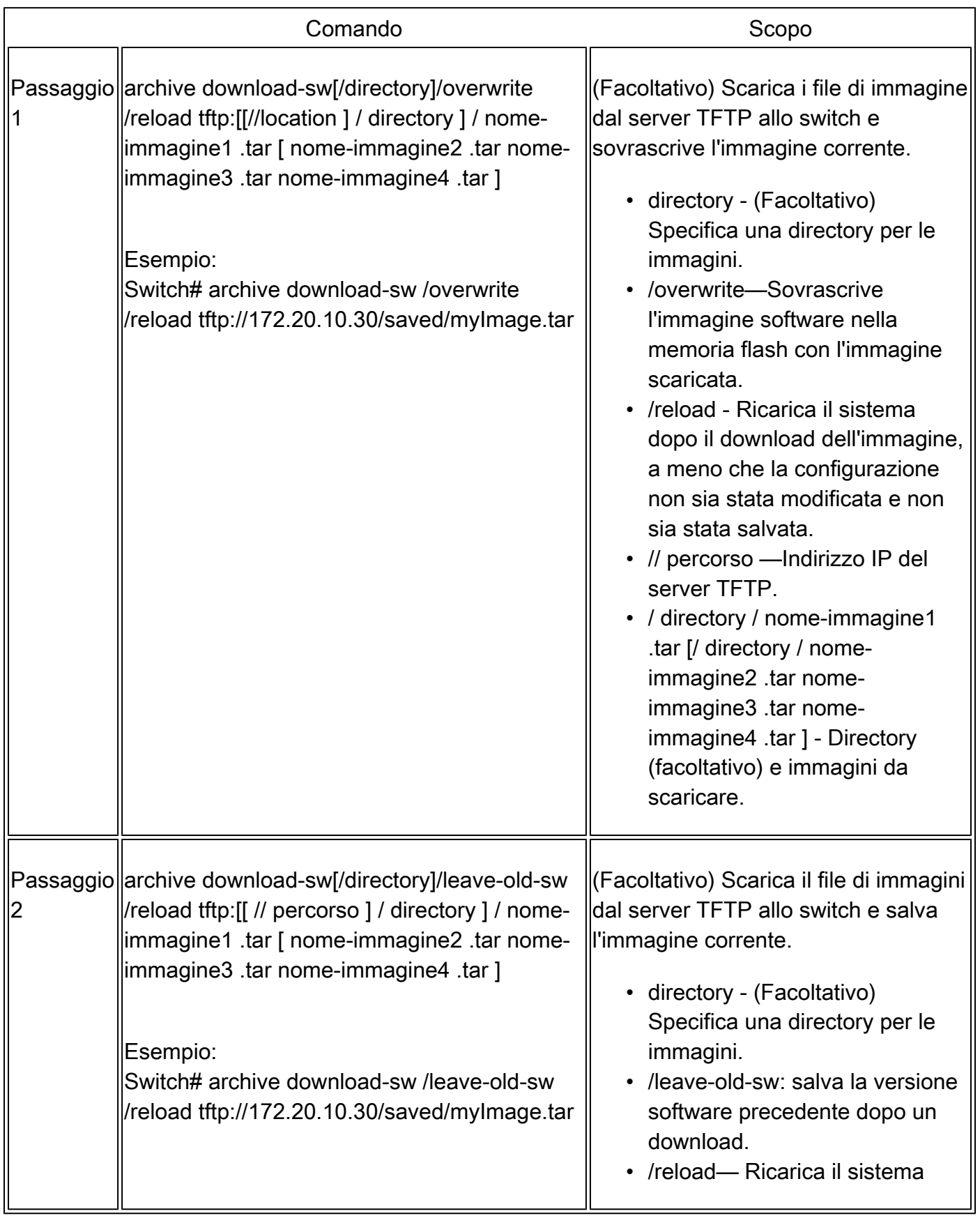

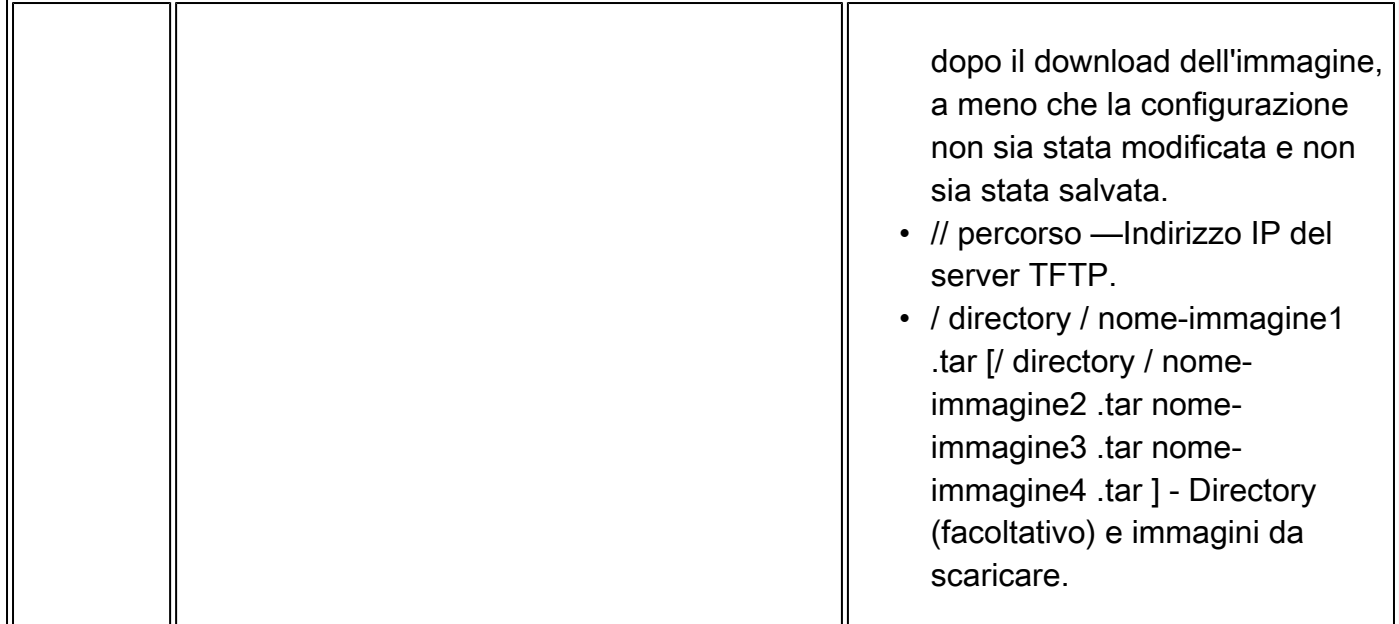

L'algoritmo di download verifica che l'immagine sia appropriata per il modello di switch e che sia presente una quantità sufficiente di DRAM, oppure interrompe il processo e segnala un errore. Se si specifica l'opzione /overwrite, l'algoritmo di download rimuove l'immagine già presente sul dispositivo flash, che sia o meno la stessa della nuova immagine, scarica la nuova immagine e quindi ricarica il software.

Nota: se il dispositivo flash dispone di spazio sufficiente per contenere due immagini e si desidera sovrascrivere una di queste immagini con la stessa versione, è necessario specificare l'opzione /overwrite.

Se si specifica /leave-old-sw, i file meno recenti non vengono rimossi. Se lo spazio disponibile non è sufficiente per installare la nuova immagine e mantenere l'immagine avviata corrente, il processo di download si interrompe e viene visualizzato un messaggio di errore.

L'algoritmo installa l'immagine scaricata sul dispositivo flash della scheda di sistema (flash:). L'immagine viene inserita in una nuova directory denominata con la stringa di versione del software e la variabile di ambiente BOOT viene aggiornata in modo da puntare all'immagine appena installata.

Se l'immagine precedente è stata mantenuta durante il processo di download (è stata specificata la parola chiave /leave-old-sw), è possibile rimuoverla con il comando delete/force /recursive <filesystem> <url-file> in modalità di esecuzione privilegiata. Per il file system, utilizzare flash: per il dispositivo flash della scheda di sistema. In file-url, immettere il nome della directory dell'immagine precedente. Tutti i file nella directory e nella directory vengono rimossi.

 $\sqrt{N}$  Attenzione: per il corretto funzionamento degli algoritmi di download e caricamento, non

#### Carica file immagine

È possibile caricare un'immagine dallo switch su un server TFTP. L'immagine può essere scaricata sullo switch o su un altro switch dello stesso tipo.

Utilizzare la funzione di caricamento solo se le pagine di gestione Web associate a Gestione dispositivi sono state installate con l'immagine precedente.

Iniziare in modalità di esecuzione privilegiata e utilizzare questo passaggio per caricare un'immagine su un server TFTP:

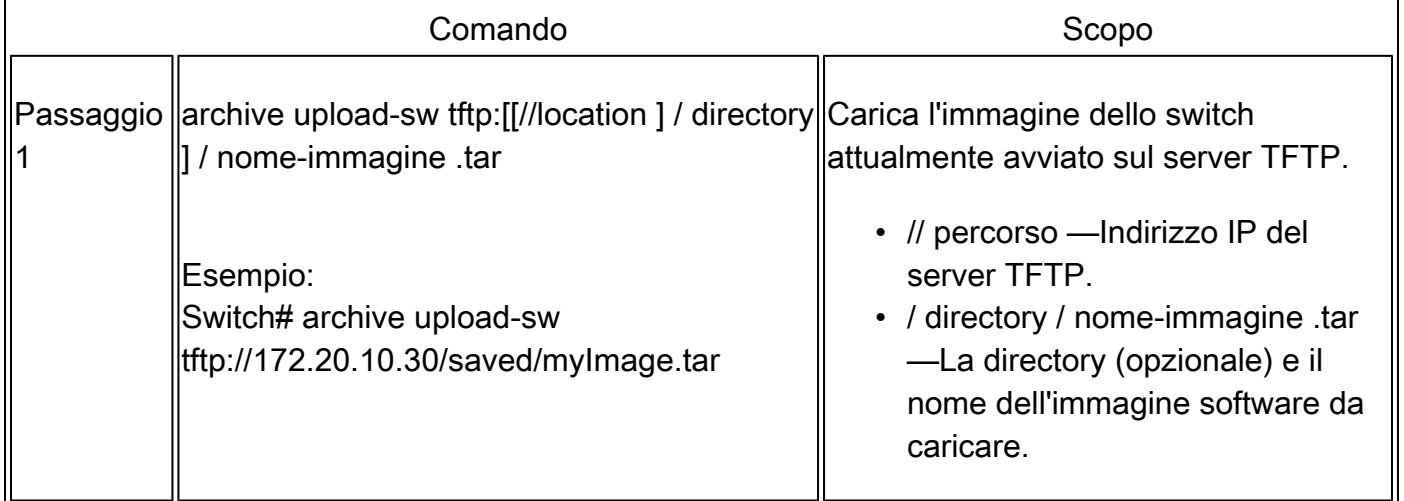

Il comando archive upload-sw in modalità di esecuzione privilegiata crea un file di immagine sul server caricando i file nel seguente ordine: info, immagine Cisco IOS e file di gestione Web. Una volta caricati questi file, l'algoritmo crea il formato del file.

Attenzione: per il corretto funzionamento degli algoritmi di download e caricamento, non rinominare le immagini.

### Copia file immagine tramite FTP

L'immagine dello switch può essere scaricata da un server FTP o caricata dallo switch su un server FTP.

Il file di immagine dello switch viene scaricato da un server per aggiornare il software dello switch. È possibile sovrascrivere l'immagine corrente con quella nuova o mantenere l'immagine corrente dopo un download.

Il file di immagine dello switch viene caricato su un server a scopo di backup. È possibile usare questa immagine caricata per download futuri sullo switch o su un altro switch dello stesso tipo.

Nota: Cisco consiglia di utilizzare i comandi archive download-sw e archive upload-sw in modalità di esecuzione privilegiata per scaricare e caricare i file di immagine software. Per gli stack di switch, i comandi archive download-sw e archive upload-sw in modalità di esecuzione privilegiata possono essere usati solo sullo switch attivo dello stack. Le immagini software scaricate sullo switch vengono scaricate automaticamente sugli altri membri dello stack.

#### Prepara per il download o il caricamento del file di immagine

È possibile copiare le immagini da o su un server FTP.

Il protocollo FTP richiede a un client di inviare un nome utente e una password remoti a ogni richiesta FTP a un server. Quando si copia un file di immagine dallo switch a un server tramite FTP, il software Cisco IOS invia il primo nome utente valido nell'elenco:

- Il nome utente specificato nel comando archive download-sw o archive upload-sw in modalità di esecuzione privilegiata se si specifica un nome utente.
- Il nome utente impostato dal comando di configurazione globale ip ftp username <username> se il comando è configurato.
- Anonimo.

Lo switch invia la prima password valida nell'elenco:

- La password specificata nel comando archive download-sw o archive upload-sw in modalità di esecuzione privilegiata, se è stata specificata una password.
- La password impostata dal comando di configurazione globale ip ftp password <password>, se il comando è configurato.
- Lo switch crea una password denominata<nomeutente>@<nomeswitch>.<dominio>. La variabile username è il nome utente associato alla sessione corrente, switchname è il nome host configurato e domain è il dominio dello switch.

Il nome utente e la password devono essere associati a un account sul server FTP. Se si scrive sul server, il server FTP deve essere configurato correttamente per accettare la richiesta di scrittura FTP. Utilizzare i comandi ip ftp username e ip ftp password per specificare un nome utente e una password per tutte le copie. Includere il nome utente nel comando archive downloadsw o archive upload-sw in modalità di esecuzione privilegiata se si desidera specificare un nome utente solo per tale operazione.

Se il server dispone di una struttura di directory, il file immagine viene scritto o copiato dalla directory associata al nome utente sul server. Ad esempio, se il file immagine risiede nella home directory di un utente sul server, specificare tale nome utente come nome utente remoto.

Prima di iniziare a scaricare o caricare un file di immagine tramite FTP, eseguire le seguenti attività:

- Verificare che lo switch disponga di un percorso verso il server FTP. Se non si dispone di un router per instradare il traffico tra le subnet, lo switch e il server FTP devono essere collegati alla stessa rete. Verificare la connettività al server FTP con il comando ping.
- Se si accede allo switch tramite la console o una sessione Telnet e non si dispone di un nome utente valido, verificare che il nome utente FTP corrente sia quello che si desidera utilizzare per il download tramite FTP. È possibile immettere il comando show users in modalità di esecuzione privilegiata per visualizzare il nome utente valido. Se non si desidera utilizzare questo nome utente, creare un nuovo nome utente FTP con il comando di configurazione globale ip ftp username <username>. Questo nuovo nome viene utilizzato in tutte le operazioni di archiviazione. Il nuovo nome utente è archiviato nella NVRAM. Se si accede allo switch tramite una sessione Telnet e si dispone di un nome utente valido, viene utilizzato questo nome utente e non è necessario impostare il nome utente FTP. Includere il nome utente nel comando archive download-sw o archive upload-sw in modalità di esecuzione privilegiata se si desidera specificare un nome utente solo per tale operazione.
- Quando si carica un file di immagine sul server FTP, è necessario che sia configurato correttamente per accettare la richiesta di scrittura dell'utente sullo switch. Per ulteriori informazioni, consultare la documentazione del server FTP.

#### Scarica file immagine

È possibile scaricare un nuovo file di immagine e sovrascrivere l'immagine corrente oppure mantenere l'immagine corrente.

Per iniziare in modalità di esecuzione privilegiata, eseguire i passaggi da 1 a 7 per scaricare una nuova immagine da un server FTP e sovrascrivere un'immagine già presente nel dispositivo. Per mantenere l'immagine corrente, utilizzare i passaggi da 1 a 6 e il passaggio 8.

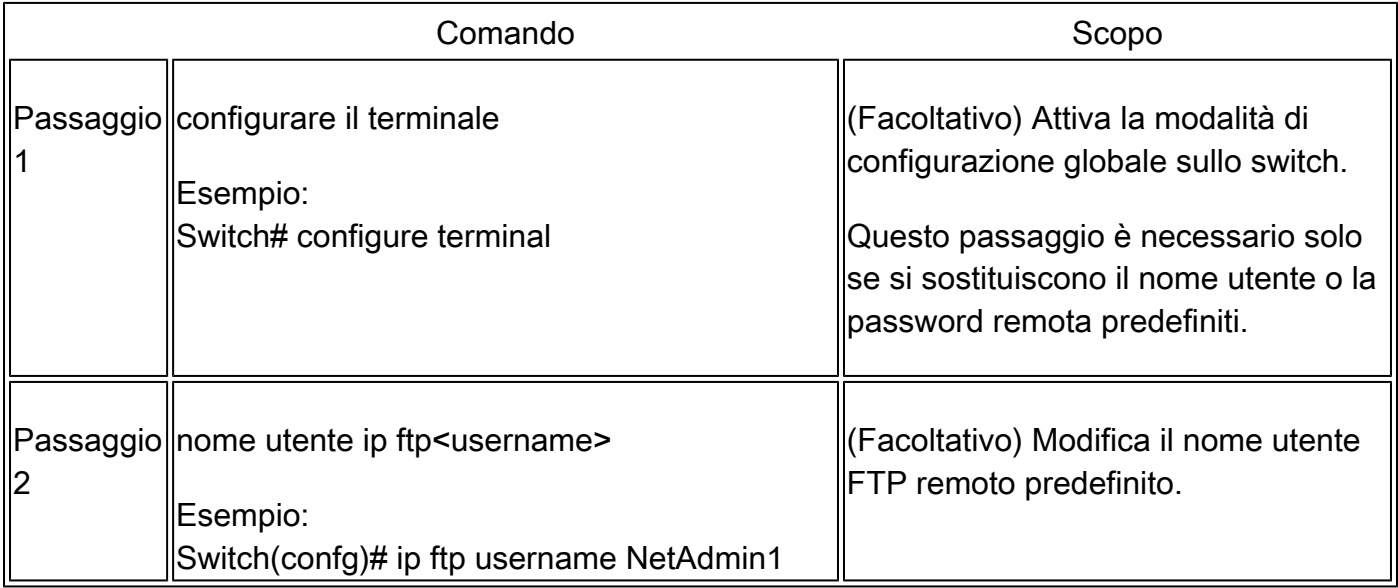

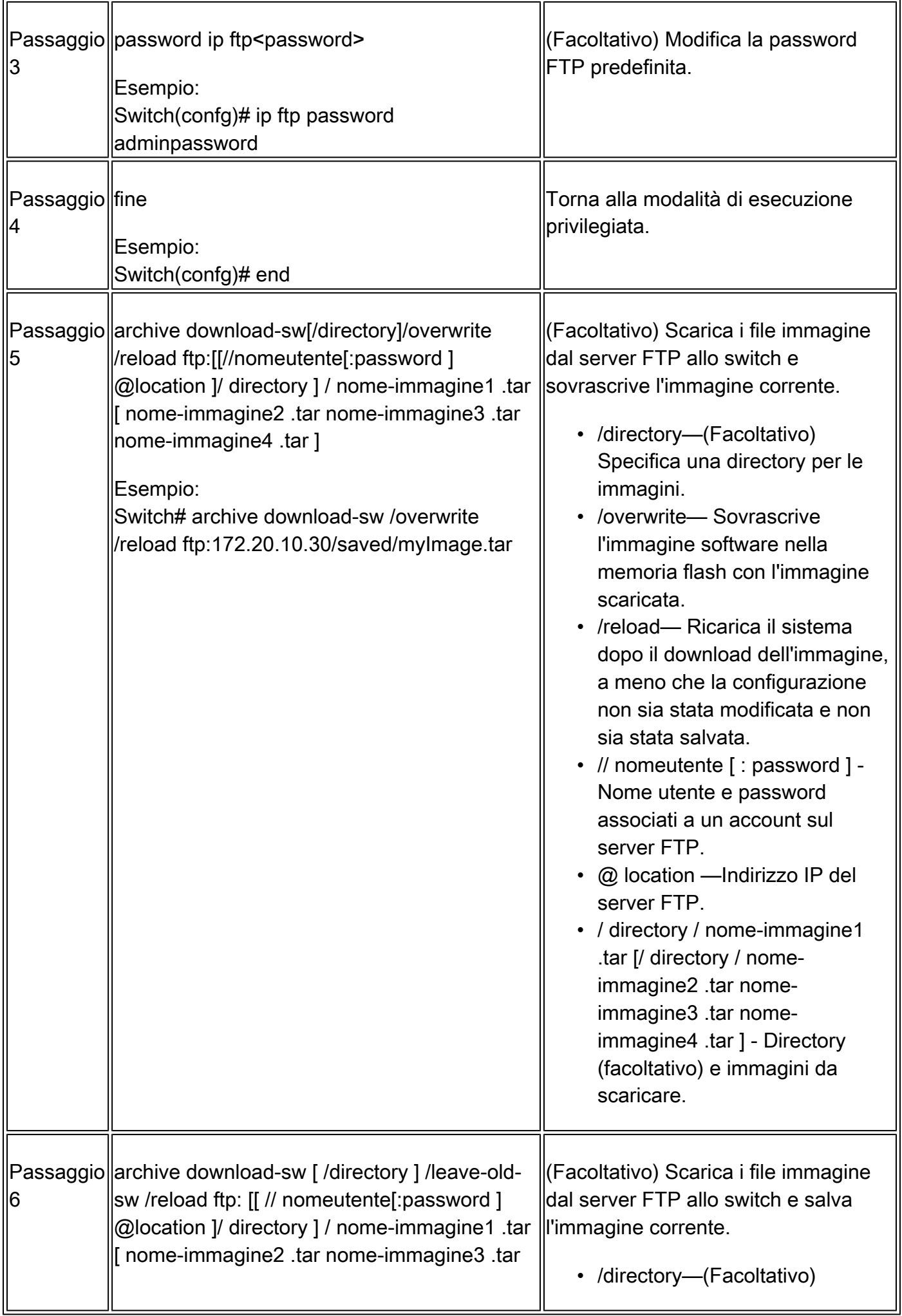

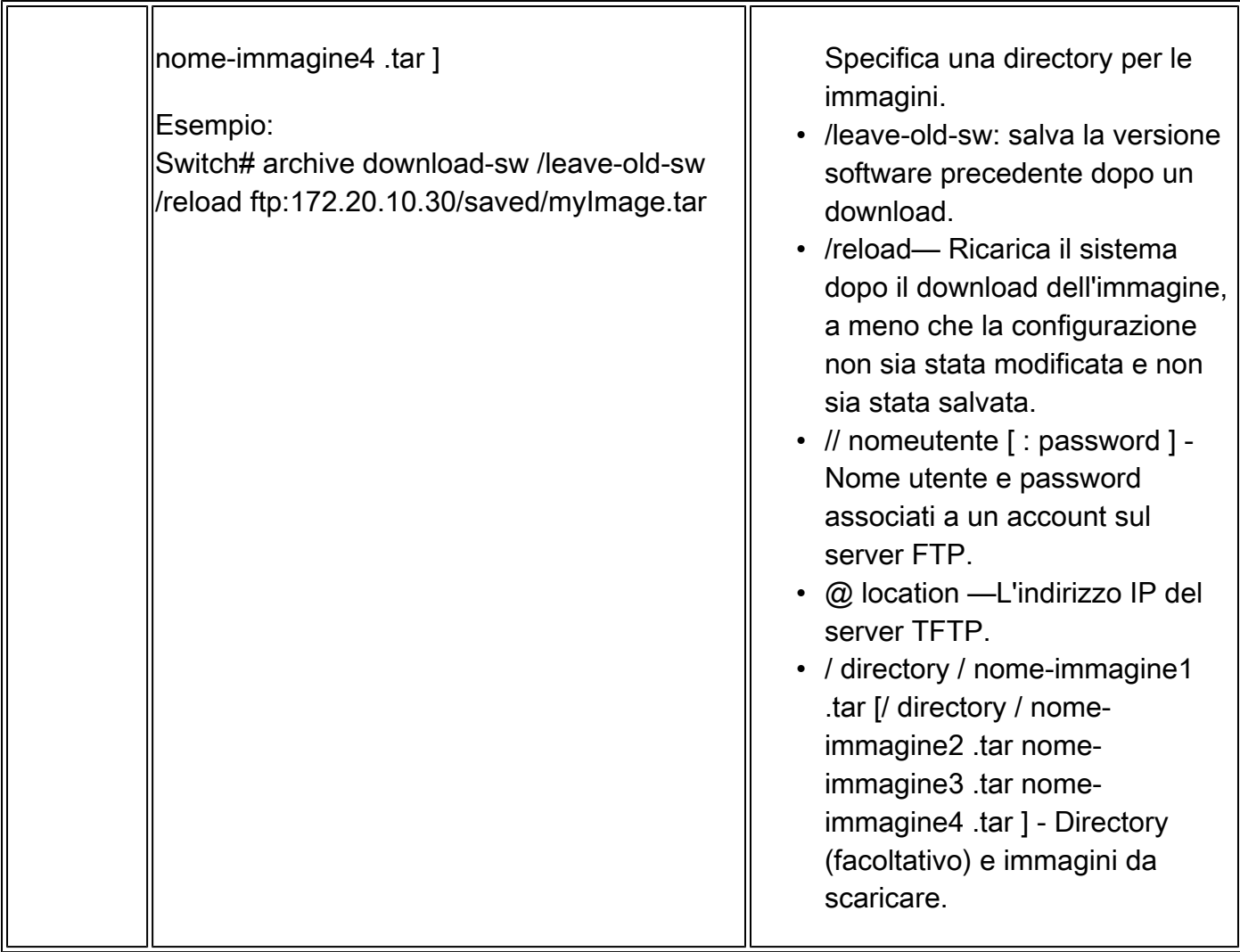

L'algoritmo di download verifica che l'immagine sia appropriata per il modello di switch e che sia presente una quantità sufficiente di DRAM, oppure interrompe il processo e segnala un errore. Se si specifica l'opzione /overwrite, l'algoritmo di download rimuove l'immagine precedente sul dispositivo flash, che sia o meno la stessa della nuova, scarica la nuova immagine e quindi ricarica il software.

Nota: se il dispositivo flash dispone di spazio sufficiente per contenere due immagini e si desidera sovrascrivere una di queste immagini con la stessa versione, è necessario specificare l'opzione /overwrite.

Se si specifica l'opzione /leave-old-sw, i file meno recenti non vengono rimossi. Se lo spazio disponibile non è sufficiente per installare la nuova immagine e mantenere l'immagine avviata, il processo di download si interrompe e viene visualizzato un messaggio di errore. L'algoritmo installa l'immagine scaricata nella periferica flash della scheda di sistema (flash:). L'immagine viene inserita in una nuova directory denominata con la stringa di versione del software e la variabile di ambiente BOOT viene aggiornata in modo da puntare all'immagine appena installata.

Se l'immagine precedente è stata mantenuta durante il processo di download (è stata specificata la parola chiave /leave-old-sw), è possibile rimuoverla con il comando delete/force /recursive

<filesystem> <url-file> in modalità di esecuzione privilegiata. Per il file system, utilizzare flash: per il dispositivo flash della scheda di sistema. In file-url, immettere il nome della directory dell'immagine precedente. Tutti i file nella directory e nella directory vengono rimossi.

 $\bigwedge$  Attenzione: per il corretto funzionamento degli algoritmi di download e caricamento, non rinominare le immagini.

#### Carica file immagine

È possibile caricare un'immagine dallo switch su un server FTP. È possibile scaricare l'immagine sullo stesso switch o su un altro switch dello stesso tipo.

Utilizzare la funzione di caricamento solo se le pagine di gestione Web associate a Gestione dispositivi sono state installate con l'immagine precedente.

Iniziare in modalità di esecuzione privilegiata e utilizzare la procedura seguente per caricare un'immagine in un server FTP:

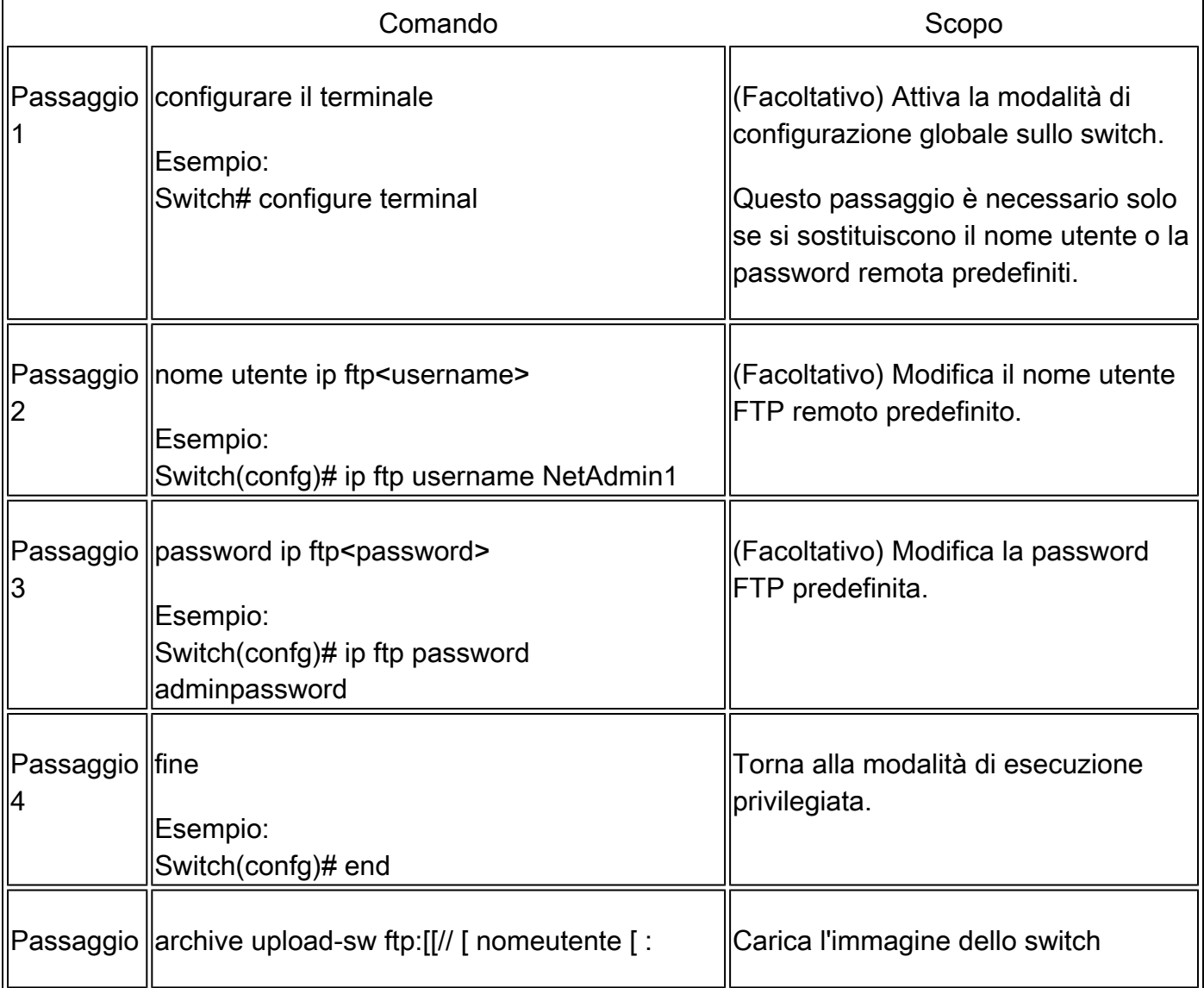

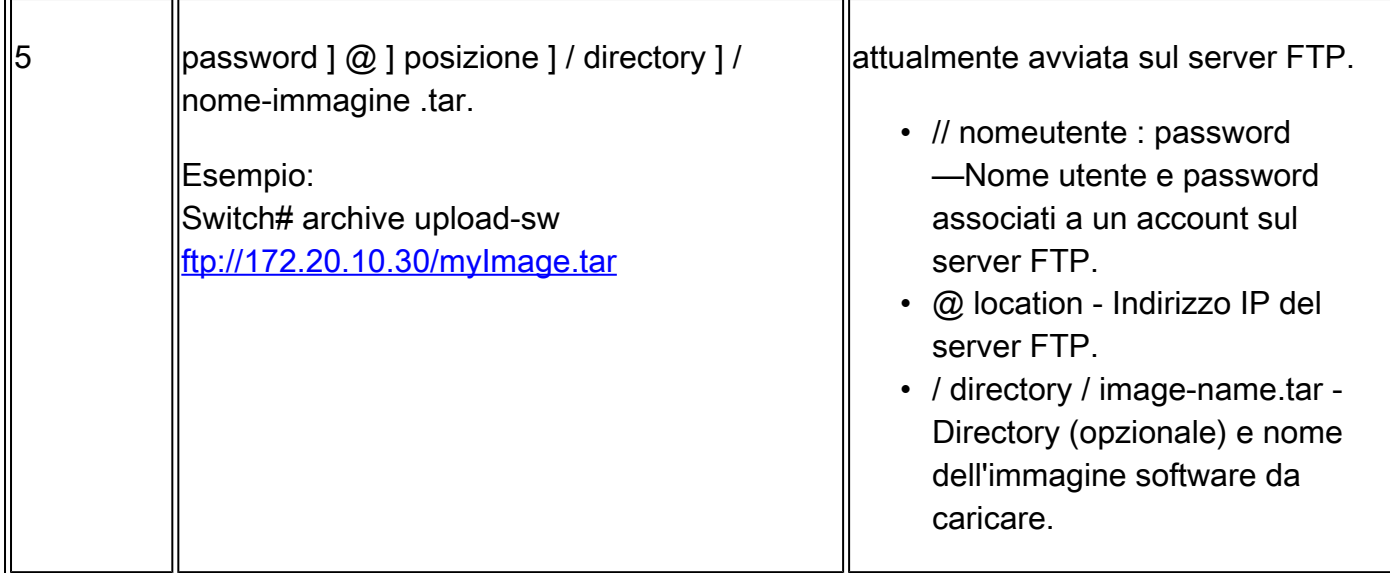

Il comando archive upload-sw crea un file di immagine sul server caricando questi file nell'ordine seguente: info, l'immagine Cisco IOS e i file di gestione Web. Una volta caricati questi file, l'algoritmo crea il formato del file.

 $\bigwedge$  Attenzione: per il corretto funzionamento degli algoritmi di download e caricamento, non rinominare le immagini.

### Copia dei file immagine dallo storage integrato

 È inoltre possibile estrarre e installare un'immagine da un file che è stato già copiato su flash tramite FTP, TFTP o la porta USB integrata.

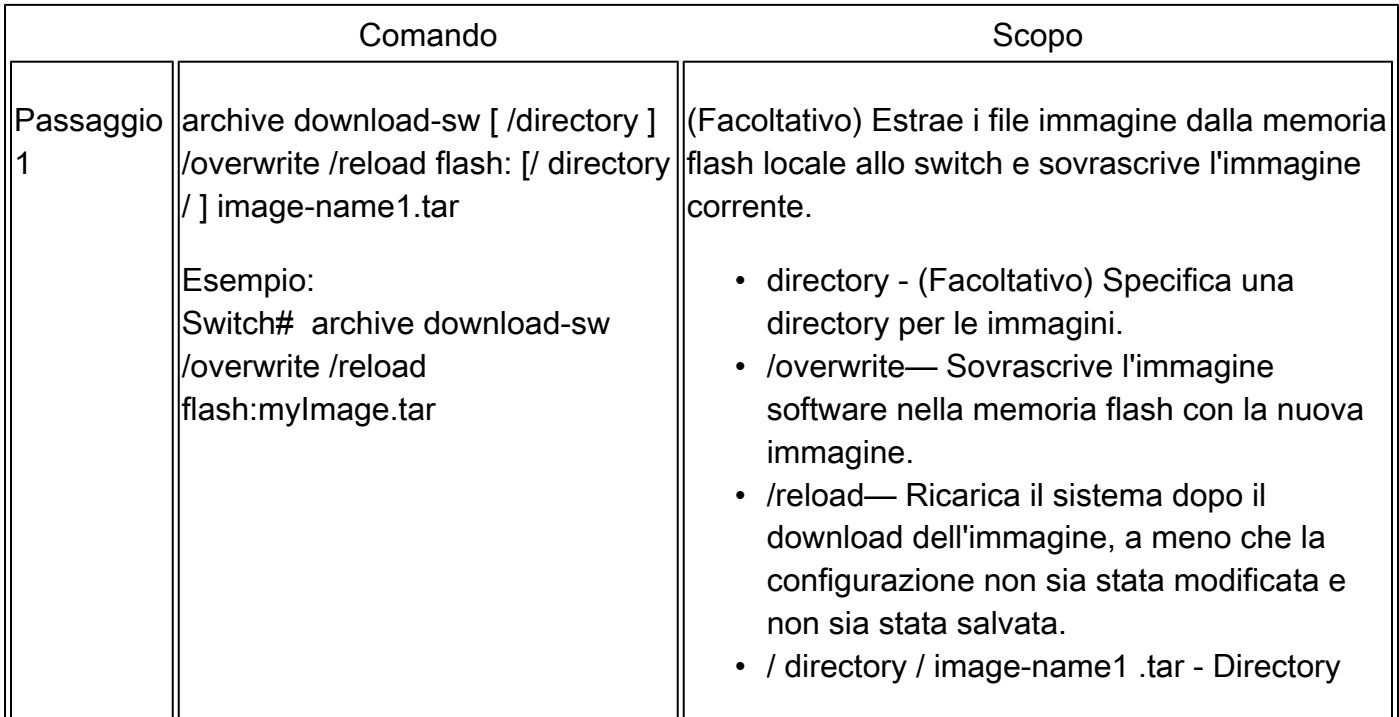

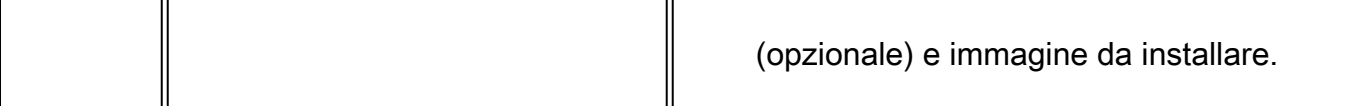

### Esempio di aggiornamento TFTP

Nell'esempio, il protocollo TFTP viene usato per aggiornare lo switch.

```
Switch#archive download-sw /overwrite tftp://172.20.10.30/c1000-universalk9-tar.152-7.E3k.tar
Loading c1000-universalk9-tar.152-7.E3k.tar from 172.20.10.30 (via GigabitEthernet1/0/48): !!!!!!!!!!
[OK - 38492160 bytes]
```
Loading c1000-universalk9-tar.152-7.E3k.tar from 172.20.10.30 (via GigabitEthernet1/0/48): !!!!!!!!!! [OK - 38492160 bytes]

examining image stack version... extracting info (107 bytes) Read major stacking number 1. Read minor stacking number 1. examining image... extracting info (107 bytes) extracting c1000-universalk9-mz.152-7.E3k/info (961 bytes) extracting info (107 bytes)

Stacking Version Number: 1.1

System Type: 0x00000001 Cisco IOS Image File Size: 0x00FB4200 Total Image File Size: 0x024B5A00 Minimum Dram required: 0x08000000 Image Suffix: universalk9-152-7.E3k Image Directory: c1000-universalk9-mz.152-7.E3k Image Name: c1000-universalk9-mz.152-7.E3k.bin Image Feature: IP|LAYER\_2|SSH|3DES|MIN\_DRAM\_MEG=128

Old image for switch 1: flash:/c1000-universalk9-mz.152-7.E3 Old image will be deleted before download. <--Overwrite keyword used, current image will be deleted

Deleting `flash:/c1000-universalk9-mz.152-7.E3' to create required space <-- Delete old image Extracting images from archive into flash...

New software image installed in flash:/c1000-universalk9-mz.152-7.E3k <-- Install new iage Deleti

Informazioni correlate

- [Guida alla configurazione software, Cisco IOS release 15.2\(7\)Ex \(switch Catalyst 1000\)](/content/en/us/td/docs/switches/lan/catalyst1000/software/releases/15_2_7_e/configuration_guides/b_1527e_consolidated_c1000_cg.html)
- [Scheda tecnica degli switch Cisco serie 1000](/content/en/us/products/collateral/switches/catalyst-1000-series-switches/nb-06-cat1k-ser-switch-ds-cte-en.html)
- [Supporto tecnico Cisco e download](https://www.cisco.com/c/it_it/support/index.html?referring_site=bodynav)

#### Informazioni su questa traduzione

Cisco ha tradotto questo documento utilizzando una combinazione di tecnologie automatiche e umane per offrire ai nostri utenti in tutto il mondo contenuti di supporto nella propria lingua. Si noti che anche la migliore traduzione automatica non sarà mai accurata come quella fornita da un traduttore professionista. Cisco Systems, Inc. non si assume alcuna responsabilità per l'accuratezza di queste traduzioni e consiglia di consultare sempre il documento originale in inglese (disponibile al link fornito).